Klicken Sie auf **Hilfe-Index**, um eine Liste aller Themen in der Hilfe anzuzeigen.

# **Einrichten Ihres Internet-E-Mail-Kontos**

In den folgenden Bildschirmen können Sie ein Internet-E-Mail-Konto auf Ihrem Computer einrichten. Sie müssen hierfür über ein bestehendes E-Mail-Konto bei einem Internetdienstanbieter verfügen. Der Assistent fordert Sie auf, folgende Informationen zu Ihrem Konto anzugeben. Klicken Sie auf einen Eintrag in der Liste, falls Sie weitere Informationen benötigen:

{button ,JI(`>proc4',`ICW\_MAIL\_NAME')} lhr Name

{button ,JI(`>proc4',`ICW\_MAIL\_ADDRESS')} Ihre E-Mail-Adresse

{button ,JI(`>proc4',`ICW\_MAIL\_SERVER')} Die Namen der Server für eingehende und ausgehende Mail-**Nachrichten** 

{button ,JI(`>proc4',`ICW\_MAIL\_LOGON')} Die Anmeldeinformationen für Ihr E-Mail-Konto

{button ,JI(`>proc4',`ICW\_MAIL\_ACCOUNT\_NAME')} Ein Kontenname

{button ,AL("ICW\_TRB;ICW\_OVERVIEW;ICW\_SETUP\_OPTIONS;ICW\_SETUP\_MANUAL;ICW\_MAIL\_ACCOUNT;ICW\_MAIL \_ACCOUNT\_NAME;ICW\_MAIL\_NAME;ICW\_MAIL\_ADDRESS;ICW\_MAIL\_SERVER;ICW\_MAIL\_LOGON")} Siehe auch

#### **Angeben eines Internet Mail-Kontos**

Ein Internet Mail-Konto enthält alle Einstellungen, die Ihr Computer zum Senden und Empfangen von E-Mail-Nachrichten über das Internet benötigt. Der Assistent für den Internetzugang hat ein bereits vorhandenes Internet Mail-Konto auf Ihrem Computer vorgefunden. Im Bildschirm **Internet Mail-Konto** können Sie angeben, ob Sie ein neues Internet Mail-Konto erstellen oder ein bereits bestehendes Konto verwenden möchten. Führen Sie einen der folgenden Schritte durch:

- · Falls Sie ein neues Konto erstellen möchten oder nicht sicher sind, welches Konto verwendet werden soll, klicken Sie auf **Neues Internet Mail-Konto erstellen**, und klicken Sie dann auf **Weiter**.
- · Falls Sie bereits ein Internet Mail-Konto besitzen und dieses verwenden oder dessen Einstellungen ändern möchten, klicken Sie auf **Bestehendenes Internet Mail-Konto verwenden**, klicken Sie anschließend auf den Namen des Kontos in der Liste, und klicken Sie dann auf **Weiter**.

{button ,AL("ICW\_TRB;ICW\_OVERVIEW;ICW\_SETUP\_MAIL;ICW\_MAIL\_ACCOUNT\_NAME;ICW\_MAIL\_NAME;ICW\_MAIL\_ ADDRESS;ICW\_MAIL\_SERVER;ICW\_MAIL\_LOGON")} Siehe auch

## **Angeben eines zu importierenden Mail-Kontos**

Der Assistent für den Internetzugang hat festgestellt, dass Sie in dem Internet Mail-Programm über mehr als ein Konto verfügen. Im Bildschirm **Mehrere Internet Mail-Konten** können Sie ein Konto aus der Liste der Konten auswählen, das importiert werden soll.

<sup>{</sup>button ,AL("ICW\_TRB;ICW\_OVERVIEW;ICW\_SETUP\_MAIL;ICW\_MAIL\_ACCOUNT;ICW\_MAIL\_ACCOUNT\_NAME;ICW\_M AIL\_ADDRESS;ICW\_MAIL\_SERVER;ICW\_MAIL\_LOGON")} Siehe auch

# **Angeben Ihres Anzeigenamens**

Im Bildschirm **Name** können Sie dem Assistenten den Namen mitteilen, der bei E-Mail-Nachrichten, die Sie an andere Personen senden, im Feld **Von** angezeigt werden soll. Gehen Sie wie folgt vor:

· Geben Sie den gewünschten Anzeigenamen ein. Dieser Name kann bis zu 255 Zeichen lang sein und darf auch Leerzeichen enthalten. Sie können einen vollständigen Namen, einen Spitznamen, einen Alias oder jeden beliebigen anderen Namen angeben.

{button ,AL("ICW\_TRB;ICW\_OVERVIEW;ICW\_SETUP\_MAIL;ICW\_MAIL\_ACCOUNT;ICW\_MAIL\_ACCOUNT\_NAME;ICW\_M AIL\_ADDRESS;ICW\_MAIL\_SERVER;ICW\_MAIL\_LOGON")} Siehe auch

# **Angeben Ihrer E-Mail-Adresse**

Im Bildschirm **Internet E-Mail-Adresse** können Sie dem Assistenten mitteilen, welche E-Mail-Adresse andere Personen verwenden, um E-Mail-Nachrichten an Sie zu senden. Gehen Sie wie folgt vor:

· Geben Sie Ihre E-Mail-Adresse ein. Diese Adresse kann ein Mitglieds- oder Benutzername sein, den Sie selbst wählen, oder eine Reihe von Ziffern, die Ihr Internetdienstanbieter Ihnen mitteilt. Falls Sie Ihre E-Mail-Adresse nicht kennen, wenden Sie sich an den Internetdienstanbieter.

{button ,AL("ICW\_TRB;ICW\_OVERVIEW;ICW\_SETUP\_MAIL;ICW\_MAIL\_ACCOUNT;ICW\_MAIL\_ACCOUNT\_NAME;ICW\_M AIL\_NAME;ICW\_MAIL\_SERVER;ICW\_MAIL\_LOGON")} Siehe auch

# **Angeben des Typs und des Namens Ihres E-Mail-Servers**

Im Bildschirm **Namen der E-Mail-Server** können Sie dem Assistenten Informationen über die Server mitteilen, mit deren Hilfe der Internetdienstanbieter die ein- und ausgehenden E-Mail-Nachrichten verarbeitet. Gehen Sie wie folgt vor:

- · Wählen Sie den Servertyp, den Ihr Internetdienstanbieter für eingehende E-Mail-Nachrichten verwendet, entweder POP3 oder IMAP. Der gängigste Servertyp ist POP3. Falls Sie nicht wissen, welcher Typ verwendet wird, wenden Sie sich an den Internetdienstanbieter.
- · Geben Sie die Adresse des Servers für eingehende E-Mail-Nachrichten ein (entweder POP3 oder IMAP).
- · Geben Sie die Adresse des Servers für ausgehende E-Mail-Nachrichten ein (SMTP). Diese Adresse kann mit der Adresse des Servers für eingehende E-Mail-Nachrichten (POP3 oder IMAP) übereinstimmen.

{button ,AL("ICW\_TRB;ICW\_OVERVIEW;ICW\_SETUP\_MAIL;ICW\_MAIL\_ACCOUNT;ICW\_MAIL\_ACCOUNT\_NAME;ICW\_M AIL\_NAME;ICW\_MAIL\_ADDRESS;ICW\_MAIL\_LOGON")} Siehe auch

#### **Angeben des E-Mail-Kontennamens und des Kennwortes**

Im Bildschirm **Internet Mail-Anmeldung** können Sie angeben, ob Ihr Internetdienstanbieter SPA (Secure Password Authentication) verwendet. Ist dies nicht der Fall, können Sie in diesem Bildschirm den E-Mail-Kontonamen und das Kennwort eingeben, mit dem Sie sich bei Ihrem Internetdienstanbieter anmelden, um E-Mail-Nachrichten zu senden und zu empfangen. Ihr E-Mail-Kontoname kann auch als Benutzer-ID, Mitglieds-ID oder Benutzername bezeichnet werden. Gewöhnlich entspricht er dem Namen, unter dem Sie sich am Konto anmelden. Führen Sie einen der folgenden Schritte durch:

- · Falls Ihr Internetdienstanbieter nicht SPA verwendet, klicken Sie auf **Anmeldung unter Verwendung von**, und geben Sie dann den E-Mail-Kontonamen und das Kennwort ein. Ihr E-Mail-Kontoname ist häufig der erste Teil der E-Mail-Adresse. Falls Sie nicht sicher sind, wenden Sie sich an den Internetdienstanbieter.
- · Falls Ihr Internetdienstanbieter SPA verwendet, klicken Sie auf **Anmeldung durch gesicherte Kennwort-Authentifizierung (SPA)**, und klicken Sie dann auf **Weiter**. In diesem Fall geben Sie Ihren E-Mail-Kontonamen an, wenn Sie sich anmelden.

{button ,AL("ICW\_TRB;ICW\_OVERVIEW;ICW\_SETUP\_MAIL;ICW\_MAIL\_ACCOUNT;ICW\_MAIL\_ACCOUNT\_NAME;ICW\_M AIL\_NAME;ICW\_MAIL\_ADDRESS;ICW\_MAIL\_SERVER")} Siehe auch

## **Angeben eines Namens für das E-Mail-Konto (Anzeigename)**

Ihr Internet-E-Mail-Konto enthält die Einstellungen, die für das Senden und Empfangen von E-Mail-Nachrichten über das Internet verwendet werden. Diese Einstellungen werden in Gruppen zusammengefasst und auf Ihrem Computer gespeichert. Im Bildschirm **Name** können Sie dem Assistenten eine Bezeichnung für die Einstellungen der Internet-E-Mail mitteilen. Gehen Sie wie folgt vor:

· Geben Sie einen Namen für das Internet Mail-Konto an. Dieser Name kann bis zu 255 Zeichen lang sein und darf alle Zeichen mit Ausnahme von umgekehrten Schrägstrichen ( \ ) enthalten. Sie können beispielsweise den Namen des Internetdienstanbieters oder einen beliebigen anderen Namen verwenden. Dieser Name kann dem Einwählverbindungsnamen oder dem Internet News-Namen (falls vorhanden) entsprechen, er kann jedoch auch davon abweichen.

{button ,AL("ICW\_TRB;ICW\_OVERVIEW;ICW\_SETUP\_MAIL;ICW\_MAIL\_ACCOUNT;ICW\_MAIL\_NAME;ICW\_MAIL\_ADDRE SS;ICW\_MAIL\_SERVER;ICW\_MAIL\_LOGON")} Siehe auch

# **Ändern der Einstellungen Ihres Internet Mail-Kontos**

In diesem Bildschirm können Sie angeben, ob Sie die Einstellungen für das ausgewählte Internet Mail-Konto ändern möchten. Führen Sie einen der folgenden Schritte durch:

- · Wenn Sie die Einstellungen für das Internet Mail-Konto ändern möchten, das Sie ausgewählt haben, klicken Sie auf **Ja** und dann auf **Weiter**. Sie können folgende Informationen ändern:
	- · Den Namen des Internet Mail-Kontos
	- · Ihre E-Mail-Adresse und den Anzeigenamen
	- · Die Adressen der Server für ein- und ausgehende E-Mail-Nachrichten
	- · Die Anmeldeinformationen für Ihr E-Mail-Konto
- · Wenn Sie das ausgewählte Internet Mail-Konto verwenden möchten, ohne Einstellungen zu ändern, klicken Sie auf **Nein** und dann auf **Weiter**.

{button ,AL("ICW\_TRB;ICW\_OVERVIEW;ICW\_SETUP\_MAIL;ICW\_MAIL\_ACCOUNT;ICW\_MAIL\_ACCOUNT\_NAME;ICW\_M AIL\_NAME;ICW\_MAIL\_ADDRESS;ICW\_MAIL\_SERVER;ICW\_MAIL\_LOGON")} Siehe auch

## **Einrichten Ihres Internet News-Kontos**

Um ein Internet News-Konto einrichten zu können, müssen Sie bereits über ein News-Konto bei einem Internetdienstanbieter verfügen. Der Assistent fordert Sie auf, folgende Informationen über Ihr Konto anzugeben, um die Internet News konfigurieren zu können. Klicken Sie auf einen Eintrag in der Liste, falls Sie weitere Informationen benötigen:

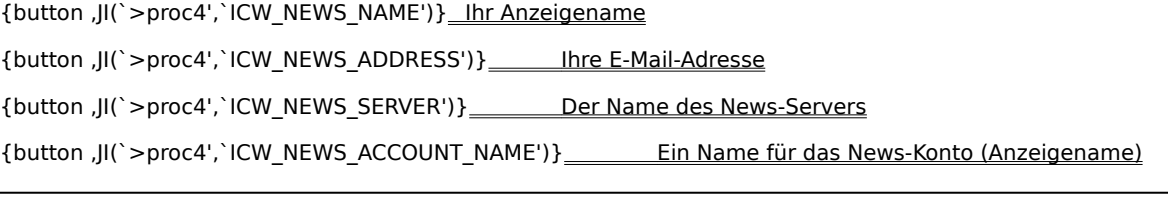

{button ,AL("ICW\_TRB;ICW\_OVERVIEW;ICW\_SETUP\_OPTIONS;ICW\_SETUP\_MANUAL;ICW\_NEWS\_ACCOUNT;ICW\_NE WS\_ACCOUNT\_NAME;ICW\_NEWS\_NAME;ICW\_NEWS\_ADDRESS;ICW\_NEWS\_SERVER;ICW\_NEWS\_LOGON")} Siehe auch

#### **Angeben eines Internet News-Kontos**

Ein Internet News-Konto enthält die Einstellungen, die Ihr Computer zum Lesen und Bereitstellen von Beiträgen mit Hilfe des Newsreader-Programms auf Ihrem Computer verwendet. Der Assistent für den Internetzugang hat ein bereits vorhandenes Internet News-Konto auf Ihrem Computer vorgefunden. Im Bildschirm **Internet News-Konto** können Sie angeben, ob Sie ein neues Internet News-Konto erstellen oder ein bereits bestehendes Konto verwenden möchten. Führen Sie einen der folgenden Schritte durch:

- · Falls Sie ein neues Konto erstellen möchten oder nicht sicher sind, welches Konto verwendet werden soll, klicken Sie auf **Neues Internet News-Konto erstellen**, und klicken Sie dann auf **Weiter**.
- · Falls Sie bereits ein Internet News-Konto besitzen und dieses verwenden oder dessen Einstellungen ändern möchten, klicken Sie auf **Vorhandenes Internet News-Konto verwenden**, klicken Sie anschließend auf den Namen des Kontos in der Liste, und klicken Sie dann auf **Weiter**.

{button ,AL("ICW\_TRB;ICW\_OVERVIEW;ICW\_SETUP\_NEWS;ICW\_NEWS\_ACCOUNT\_NAME;ICW\_NEWS\_NAME;ICW\_NE WS\_ADDRESS;ICW\_NEWS\_SERVER")} Siehe auch

## **Angeben eines Anzeigenamens für Internet News**

Im Bildschirm **Name** können Sie dem Assistenten den Namen mitteilen, der bei Beiträgen, die Sie im Internet bereitstellen, bzw. bei E-Mail-Nachrichten, die Sie an andere Personen senden, im Feld **Von** angezeigt werden soll. Gehen Sie wie folgt vor:

· Geben Sie den gewünschten Anzeigenamen ein. Dieser Name kann bis zu 255 Zeichen lang sein und darf auch Leerzeichen enthalten. Sie können einen vollständigen Namen, einen Spitznamen, einen Alias oder jeden beliebigen anderen Namen angeben.

{button ,AL("ICW\_TRB;ICW\_OVERVIEW;ICW\_SETUP\_NEWS;ICW\_NEWS\_ACCOUNT;ICW\_NEWS\_ACCOUNT\_NAME;IC W\_NEWS\_ADDRESS;ICW\_NEWS\_SERVER")} Siehe auch

## **Angeben Ihrer E-Mail-Adresse für Internet News**

Im Bildschirm **E-Mail-Adresse für Internet News** können Sie dem Assistenten die E-Mail-Adresse mitteilen, die andere Personen verwenden können, um E-Mail-Nachrichten als Antwort auf von Ihnen im Internet bereitgestellte Beiträge an Sie zu senden. Diese Adresse wurde Ihnen von Ihrem Internetdienstanbieter zugewiesen. Gehen Sie wie folgt vor:

· Geben Sie Ihre E-Mail-Adresse ein.

<sup>{</sup>button ,AL("ICW\_TRB;ICW\_OVERVIEW;ICW\_SETUP\_NEWS;ICW\_NEWS\_ACCOUNT;ICW\_NEWS\_ACCOUNT\_NAME;IC W\_NEWS\_NAME;ICW\_NEWS\_SERVER")} Siehe auch

### **Angeben von Informationen über Ihren Internet News-Server**

Im Bildschirm **Name des Internet News-Servers** können Sie dem Assistenten Informationen über den als NNTP-Server bezeichneten Server mitteilen, den Ihr Internetdienstanbieter für die Verarbeitung von Newsbeiträgen verwendet. Gehen Sie wie folgt vor:

- · Geben Sie den Namen des News- (NNTP-) Servers ein.
- · Falls es bei Ihrem Internetdienstanbieter erforderlich ist, dass Sie sich bei dem News-Server anmelden, aktivieren Sie das entsprechende Kontrollkästchen, und klicken Sie dann auf **Weiter**. Ist dies nicht der Fall, stellen Sie sicher, dass das Kontrollkästchen deaktiviert ist, und klicken Sie dann auf **Weiter**.

{button ,AL("ICW\_TRB;ICW\_OVERVIEW;ICW\_SETUP\_NEWS;ICW\_NEWS\_ACCOUNT;ICW\_NEWS\_ACCOUNT\_NAME;IC W\_NEWS\_NAME;ICW\_NEWS\_ADDRESS;ICW\_NEWS\_LOGON")} Siehe auch

## **Angeben eines Namens für das Internet News-Konto**

Ihr Internet News-Konto enthält die Einstellungen, die für das Lesen und Bereitstellen von Newsbeiträgen im Internet verwendet werden. Diese Einstellungen werden in Gruppen zusammengefasst und auf Ihrem Computer gespeichert. Im Bildschirm **Name** können Sie dem Assistenten eine Bezeichnung für die Einstellungen der Internet News mitteilen, die Sie erstellen. Gehen Sie wie folgt vor:

· Geben Sie einen Namen für das Internet News-Konto ein. Dieser Name kann bis zu 255 Zeichen lang sein und darf alle Zeichen mit Ausnahme von umgekehrten Schrägstrichen ( \ ) enthalten. Sie können den Namen des Internetdienstanbieters oder einen beliebigen anderen Namen verwenden. Dieser Name kann dem Einwählverbindungsnamen oder dem Internet News-Namen (falls vorhanden) entsprechen, er kann jedoch auch davon abweichen

{button ,AL("ICW\_TRB;ICW\_OVERVIEW;ICW\_SETUP\_NEWS;ICW\_NEWS\_ACCOUNT;ICW\_NEWS\_NAME;ICW\_NEWS\_A DDRESS;ICW\_NEWS\_SERVER")} Siehe auch

# **Ändern der Einstellungen für Ihr Internet News-Konto**

In diesem Bildschirm können Sie die Einstellungen für das Internet News-Konto ändern, das Sie ausgewählt haben. Führen Sie einen der folgenden Schritte durch:

- · Wenn Sie Einstellungen für das ausgewählte Internet News-Konto ändern möchten, klicken Sie auf **Ja** und dann auf **Weiter**. Sie können folgende Informationen ändern:
	- · Den Namen des Internet News-Kontos
	- · Ihre E-Mail-Adresse und den Anzeigenamen für Internet News
	- · Den Namen des News-Servers
	- · Die Anmeldeinformationen für den News-Server, falls erforderlich
- · Wenn Sie das ausgewählte Internet News-Konto verwenden möchten, ohne Einstellungen zu ändern, klicken Sie auf **Nein** und dann auf **Weiter**.

{button ,AL("ICW\_TRB;ICW\_OVERVIEW;ICW\_SETUP\_NEWS;ICW\_NEWS\_ACCOUNT;ICW\_NEWS\_ACCOUNT\_NAME;IC W\_NEWS\_NAME;ICW\_NEWS\_ADDRESS;ICW\_NEWS\_SERVER;ICW\_NEWS\_LOGON")} Siehe auch

# **Einrichten eines Internetverzeichnisdienstes**

Um einen Internetverzeichnisdienst einrichten zu können, muss Ihr Internetdienstanbieter einen solchen Verzeichnisdienst anbieten. Bei der Konfiguration des Internetverzeichnisdienstes fordert der Assistent Sie auf, folgende Informationen anzugeben. Klicken Sie auf einen Eintrag in der Liste, falls Sie weitere Informationen benötigen:

{button ,JI(`>proc4',`ICW\_LDAP\_SERVER')} Name des Internetverzeichnisservers (LDAP-Server)

- {button ,JI(`>proc4',`ICW\_LDAP\_LOGON')} Anmeldeinformationen für den Internetverzeichnisserver, falls **erforderlich**
- {button ,JI(`>proc4',`ICW\_LDAP\_RESOLVE')} \_\_\_\_\_\_\_\_ Überprüfung der E-Mail-Adressen mit Hilfe dieses Verzeichnisdienstes

{button ,JI(`>proc4',`ICW\_LDAP\_ACCOUNT\_NAME')} Ein Anzeigename für den Internetverzeichnisdienst

{button ,AL("ICW\_TRB;ICW\_OVERVIEW;ICW\_SETUP\_OPTIONS;ICW\_SETUP\_MANUAL;ICW\_LDAP\_ACCOUNT;ICW\_LDA P\_ACCOUNT\_NAME;ICW\_LDAP\_SERVER;ICW\_LDAP\_LOGON;ICW\_LDAP\_RESOLVE")} Siehe auch

# **Angeben eines Internetverzeichnisdienstes**

Ihr Internetdienstanbieter verwendet einen Internetverzeichnisserver, um Ihnen Informationen und E-Mail-Adressen für die Empfänger Ihrer E-Mail-Nachrichten zur Verfügung zu stellen. Der Assistent für den Internetzugang hat festgestellt, dass bereits ein Internetverzeichnisserver auf Ihrem Computer eingerichtet ist. Im Bildschirm **Internetverzeichnisdienst** können Sie angeben, ob Sie einen neuen Internetverzeichnisserver einrichten oder einen bestehenden verwenden möchten. Sie müssen einen der folgenden Schritte durchführen:

- · Falls Sie einen neuen Internetverzeichnisserver einrichten möchten oder nicht sicher sind, welcher Server verwendet werden soll, klicken Sie auf **Neuen Verzeichnisdienst einrichten**, und klicken Sie dann auf **Weiter**.
- · Falls Sie bereits einen Internetverzeichnisserver eingerichtet haben und dessen Einstellungen ändern möchten, klicken Sie auf **Bestehenden Verzeichnisdienst ändern**, klicken Sie anschließend auf den Servernamen in der Liste, und klicken Sie dann auf **Weiter**.

{button ,AL("ICW\_TRB;ICW\_OVERVIEW;ICW\_SETUP\_OPTIONS;ICW\_SETUP\_MANUAL;ICW\_SETUP\_LDAP;ICW\_LDAP\_A CCOUNT;ICW\_LDAP\_SERVER;ICW\_LDAP\_LOGON;ICW\_LDAP\_RESOLVE")} Siehe auch

## **Angeben der Informationen über Ihren Internetverzeichnisserver**

Im Bildschirm **Name des Internetverzeichnisservers** können Sie dem Assistenten Informationen über den als LDAP-Server bezeichneten Server mitteilen, den Ihr Internetdienstanbieter verwendet, um die Adressen der E-Mail-Empfänger zu überprüfen. Gehen Sie wie folgt vor:

- · Geben Sie den Namen des Internetverzeichnis-Dienstservers (LDAP-Servers) ein.
- · Falls es bei Ihrem Internetdienstanbieter erforderlich ist, dass Sie sich bei einem LDAP-Server anmelden, aktivieren Sie das entsprechende Kontrollkästchen, und klicken Sie dann auf **Weiter**. Ist dies nicht der Fall, stellen Sie sicher, dass das Kontrollkästchen deaktiviert ist, und klicken Sie dann auf **Weiter**.

{button ,AL("ICW\_TRB;ICW\_OVERVIEW;ICW\_SETUP\_OPTIONS;ICW\_SETUP\_MANUAL;ICW\_SETUP\_LDAP;ICW\_LDAP\_A CCOUNT;ICW\_LDAP\_ACCOUNT\_NAME;ICW\_LDAP\_LOGON;ICW\_LDAP\_RESOLVE")} Siehe auch

## **Angeben der Anmeldeinformationen für Ihren Internetverzeichnisdienst**

Im Bildschirm **Anmeldung am Internetverzeichnisserver** können Sie angeben, ob Ihr Internetdienstanbieter SPA (Secure Password Authentication) verwendet. Ist dies nicht der Fall, können Sie in diesem Bildschirm den LDAP-Kontonamen (oder LDAP-Benutzernamen) und das Kennwort eingeben, mit dem Sie sich bei Ihrem Internetdienstanbieter anmelden, um auf den Internetverzeichnisserver zuzugreifen. Führen Sie einen der folgenden Schritte durch:

- · Falls Ihr Internetdienstanbieter nicht SPA verwendet, klicken Sie auf **Anmeldung unter Verwendung von**, und geben Sie dann den LDAP-Kontonamen (oder Benutzernamen) und das Kennwort ein. Falls Sie nicht sicher sind, wenden Sie sich an den Internetdienstanbieter.
- · Falls Ihr Internetdienstanbieter SPA verwendet, klicken Sie auf **Anmeldung durch gesicherte Kennwort-Authentifizierung (SPA)**, und klicken Sie dann auf **Weiter**. In diesem Fall geben Sie Ihren LDAP-Kontonamen an, wenn Sie sich anmelden.

{button ,AL("ICW\_TRB;ICW\_OVERVIEW;ICW\_SETUP\_OPTIONS;ICW\_SETUP\_MANUAL;ICW\_SETUP\_LDAP;ICW\_LDAP\_A CCOUNT;ICW\_LDAP\_ACCOUNT\_NAME;ICW\_LDAP\_SERVER;ICW\_LDAP\_RESOLVE")} Siehe auch

### **Überprüfen von E-Mail-Adressen unter Verwendung Ihres Internetverzeichnisdienstes**

Im Bildschirm **E-Mail-Adressen überprüfen** können Sie angeben, ob Ihr E-Mail- oder News-Programm diesen Internetverzeichnisdienst nach Adressen und anderen Informationen über alle E-Mail-Empfänger durchsuchen soll. Sie sind zum Überprüfen von Nachrichten nicht auf die Verwendung eines einzigen Internetverzeichnisdienstes eingeschränkt. Sie können die Eigenschaften des Internetverzeichnisdienstes zu

einem späteren Zeitpunkt unter Verwendung Ihres Internet News- oder Internet Mail-Programms ändern.

- · Wenn Sie E-Mail-Adressen mit Hilfe dieses Internetverzeichnisdienstes überprüfen möchten, klicken Sie auf **Ja** und dann auf **Weiter**.
- · Wenn Sie E-Mail-Adressen nicht mit Hilfe dieses Internetverzeichnisdienstes überprüfen möchten, klicken Sie auf **Nein** und dann auf **Weiter**.

{button ,AL("ICW\_TRB;ICW\_OVERVIEW;ICW\_SETUP\_OPTIONS;ICW\_SETUP\_MANUAL;ICW\_SETUP\_LDAP;ICW\_LDAP\_A CCOUNT;ICW\_LDAP\_ACCOUNT\_NAME;ICW\_LDAP\_SERVER;ICW\_LDAP\_LOGON")} Siehe auch

## **Angeben eines Namens für den Internetverzeichnisdienst**

Die Einstellungen für den Internetverzeichnisdienst werden in Gruppen zusammengefasst und auf Ihrem Computer unter einem Namen gespeichert. Im Bildschirm **Name** können Sie dem Assistenten eine Bezeichnung für die Einstellungen des Verzeichnisdienstes mitteilen, den Sie einrichten. Gehen Sie wie folgt vor:

· Geben Sie einen Namen für den Internetverzeichnisdienst ein. Dieser Name kann bis zu 255 Zeichen lang sein und darf alle Zeichen mit Ausnahme von umgekehrten Schrägstrichen ( \ ) enthalten. Sie können den Namen Ihres Internetservers oder einen beliebigen anderen Namen verwenden.

{button ,AL("ICW\_TRB;ICW\_OVERVIEW;ICW\_SETUP\_OPTIONS;ICW\_SETUP\_MANUAL;ICW\_SETUP\_LDAP;ICW\_LDAP\_A CCOUNT;ICW\_LDAP\_SERVER;ICW\_LDAP\_LOGON;ICW\_LDAP\_RESOLVE")} Siehe auch

# **Ändern der Einstellungen für Ihr Internetverzeichnis-Dienstkonto**

In diesem Bildschirm können Sie angeben, ob Sie die Einstellungen für das Konto des von Ihnen ausgewählten Verzeichnisdienstes ändern möchten. Führen Sie einen der folgenden Schritte durch:

- · Wenn Sie die Einstellungen für das Internetverzeichnis-Dienstkonto ändern möchten, das Sie ausgewählt haben, klicken Sie auf **Ja** und dann auf **Weiter**. Sie können folgende Informationen ändern:
	- · Server für den Internetverzeichnisdienst
	- · Kontoname für den Verzeichnisdienst
	- · Überprüfung der E-Mail-Namen mit Hilfe dieses Verzeichnisdienstes
- · Wenn Sie das ausgewählte Internetverzeichnis-Dienstkonto verwenden möchten, ohne Einstellungen zu ändern, klicken Sie auf **Nein** und dann auf **Weiter**.

{button ,AL("ICW\_TRB;ICW\_OVERVIEW;ICW\_SETUP\_OPTIONS;ICW\_SETUP\_MANUAL;ICW\_SETUP\_LDAP;ICW\_LDAP\_A CCOUNT;ICW\_LDAP\_SERVER;ICW\_LDAP\_LOGON;ICW\_LDAP\_RESOLVE")} Siehe auch

# **Abschließen der Konfiguration**

Der Assistent für den Internetzugang hat alle Informationen zusammengestellt und kann die von Ihnen angeforderte Konfiguration abschließen. Klicken Sie auf **Fertig stellen**, um die Konfiguration abzuschließen und den Assistenten zu beenden.

Wenn Sie weitere Konfigurationen erstellen möchten, können Sie den Assistenten für den Internetzugang erneut starten. Klicken Sie hierfür auf **Start**, zeigen Sie auf **Programme**, zeigen Sie auf **Internet Explorer**, und klicken Sie dann auf **Verbindung mit dem Internet**.

{button ,AL("ICW\_TRB;ICW\_OVERVIEW;ICW\_SETUP\_OPTIONS")} Siehe auch

Nachdem Sie eine Verbindung mit dem Internet und ein Internetkonto erhalten haben, benötigen Sie möglicherweise eine spezielle Software, um die im Internet verfügbaren Features verwenden zu können. Beispiele für Internetsoftware sind:

- · Browser zum Anzeigen von Seiten im World Wide Web
- · Newsreader-Programme zum Lesen und Bereitstellen von Nachrichten in Newsgroups oder Bulletinboards
- · Chat-Software zum Teilnehmen an Online-Unterhaltungen
- · E-Mail-Programm zum Senden und Empfangen von elektronischer Post (E-Mail)

Ein Internetdienstanbieter verwaltet einen Server, der direkt mit dem Internet verbunden ist. Wenn Sie von Ihrem Computer aus eine Verbindung mit dem Internet herstellen möchten, wählen Sie sich unter Verwendung eines Modems in diesen Server ein. Der Internetdienstanbieter stellt Ihnen hierbei die Zeit in Rechnung, während der Sie die Verbindung mit dem Internet verwenden.

Das Internet besteht aus einer Zusammenstellung von Computernetzwerken, in denen mehrere Millionen Computer, einschließlich Ihres Computers, weltweit miteinander verbunden sind. Das Internet stellt außerdem eine umfangreiche Informationsquelle dar, die sich ständig weiterentwickelt und vergrößert. Seit der Einrichtung des Internets in den 70er-Jahren ist dieses Medium exponentiell gewachsen und wird heute von Millionen von Benutzern in kommerziellen Unternehmen und in Bildungseinrichtungen bis hin zu Privathaushalten verwendet.

Wenn Sie eine Verbindung mit dem Internet hergestellt haben, können Sie auf eine enorme Menge von Informationen zugreifen, darunter Seiten im World Wide Web, Newsgroups (BBS), Nachrichten und Wetterberichte, Software und Spiele.